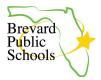

## **Setting Up a Promethean Account**

Link to this document: <a href="https://bit.ly/BPSPrometheanAccountSetup">https://bit.ly/BPSPrometheanAccountSetup</a>

## **Quick Links**

Creating an Account
Configuring Your Account

## **Creating an Account** https://one.prometheanworld.com/ 1. On your computer, navigate to the Promethean website using the link Sign in ( 2. Click Sign in in the upper right 3. Click Create an account Promethean Sign in Please use your school email account Sign in with Google Sign in with Microsoft Sign in with email Create an account 4. You have 2 options for signing up: Promethean a. Option 1: Sign in with Google Create account last.first@share.brevardschools.org Please use your school email account b. Option 2: Sign up with email Continue with Google last.first@brevardschools.org 5. Promethean will send an email Sign up with email with a verification code you will need to confirm before activating your account Already have an account?

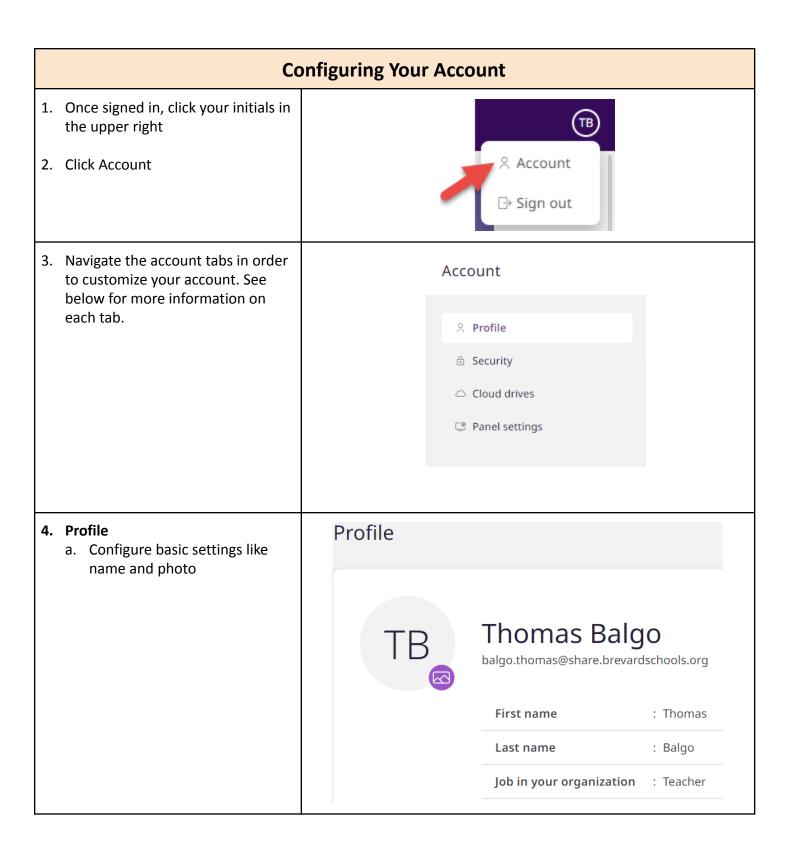

## 5. Security General Devices (1) a. Screen Lock Set up a PIN in order to lock your screen b. NFC Card Screen Lock 0 i. Set up your NFC card to Use your PIN to unlock any ActivPanel 9 v easily sign in and out of panels with the tap of a card Set up PIN ii. Note: This must be done on the panel itself. Follow the NFC Card 0 on-screen instructions to complete set-up If you use a ActivPanel 9 Premium, you ca the NFC reader. 6. Cloud Drives a. Link your Google Drive or OneDrive accounts to your panel b. Note: This must be done on the panel itself. Follow the on-screen instructions to complete set-up 7. Panel Settings Date and time a. Customize your Wallpaper Display date and time on home screen b. Adjust Date/Time/Language 24 hour format On-screen language Menus and Promethean apps will change to Language